## Exercise

# Juxtapose, RAW, TimelineJS, StorylineJS, Onodo

## **Summary**

- 1. Module: Data Visualization<sup>1</sup>
- 2. Lesson: Additional Tools for VIsualisation
- 3. Sub-topic: Juxtapose, RAW, TimelineJS, StorylineJS, Onodo
- 4. Objective: Introduction to a few simple tools for data visualisation
- 5. Time Allotment: 120 minutes

## **Steps**

# <u>Juxtapose</u>

Juxtapose is a tool for comparing two photos side by side

<sup>&</sup>lt;sup>1</sup> This lesson was adapted from the World Bank's Introduction to Data Literacy training manual by Eva Constantaras, and adapted by Yan Naung Oak, Open Development Cambodia and Open Development Initiative, and is licensed under a <u>Creative Commons Attribution-NonCommercial-ShareAlike 4.0 International License</u>. For full terms of use, see <a href="here">here</a>.

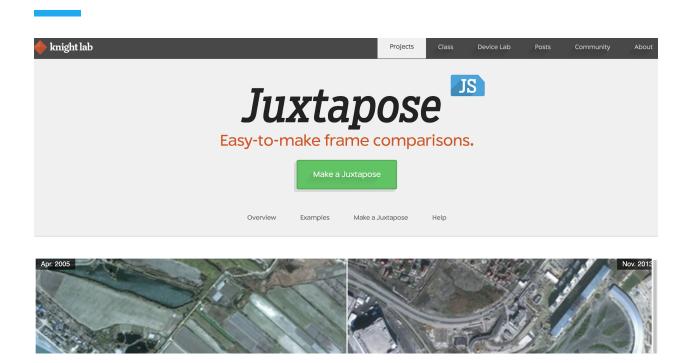

It's very simple to use. You just have to upload the photos that you want to use online, and paste in the URLs in the boxes in the form below.

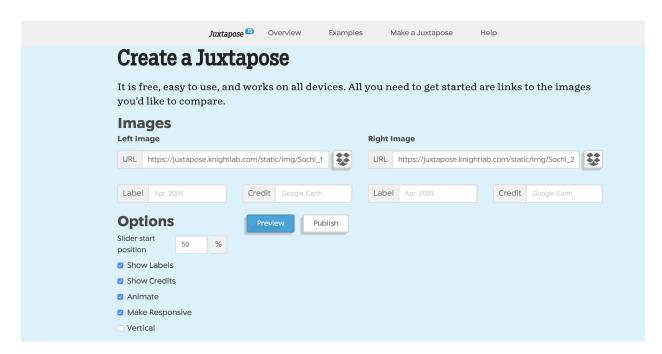

A preview will be generated below

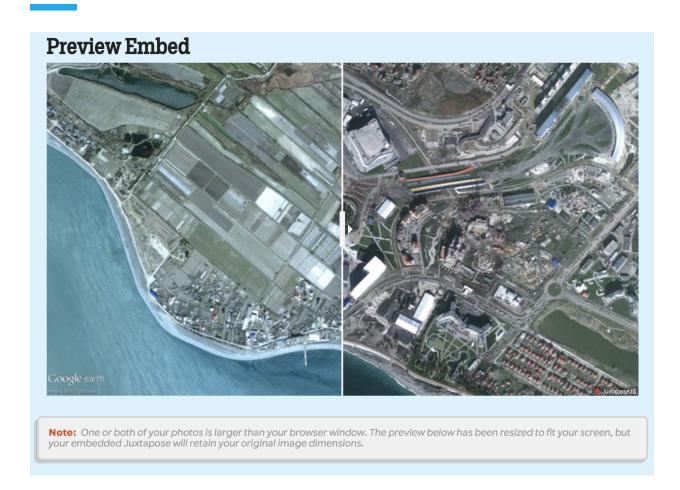

To publish your juxtapose photo slider, click on the Publish button and copy the Share Link or Embed link to your website.

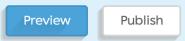

#### **Share Link**

To embed in a Medium blog post, copy the code in the box below and paste it on a line by itself where you want your juxtapose to appear. (Learn more about oEmbed.) If you update the settings, don't forget to click "Publish" again.

https://cdn.knightlab.com/libs/juxtapose/latest/embed/index.html?uid=331be10c-366a-11ea-b9b8-0edaf8f81e27

#### **Embed**

Copy the code in the box below and paste it into your web page or CMS. If you update the settings, don't forget to click "Publish" again.

<iframe frameborder="0" class="juxtapose" width="100%" height="360"
src="https://cdn.knightlab.com/libs/juxtapose/latest/embed/index.html?
uid=331be10c-366a-11ea-b9b8-0edaf8f81e27"></iframe>

## **RAWGraphs**

RAWGraphs is a simple tool to create data visualisation templates that can be exported and further edited using a design tool such as Adobe Illustrator.

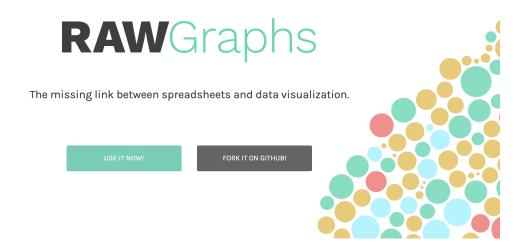

We will use our <u>Hydropower dataset</u> to demonstrate this tool. First, copy and paste the data into the first box that you see when you click on the "USE IT NOW!" button.

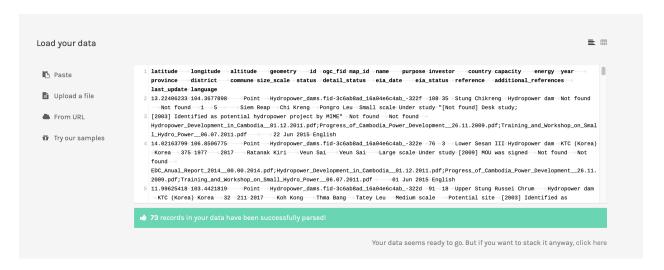

Next, you can choose a chart type. RAWGraphs offers many complex chart types that are not available in other tools such as Flourish and Datawrapper.

For our first let's try a Treemap.

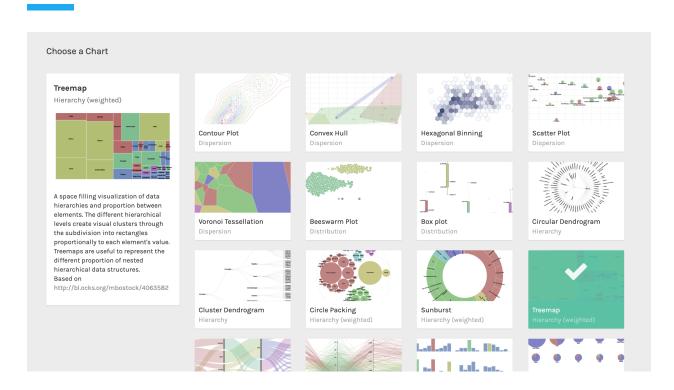

Now we have to choose which columns are mapped to which properties of the chart. Drag the column names into the boxes as shown below:

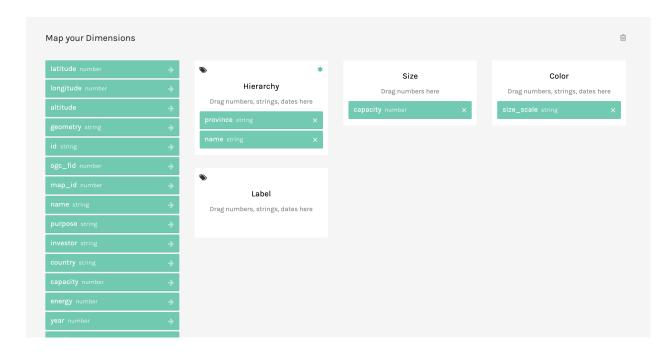

RAWGraphs will now generate a Treemap visualisation of the data.

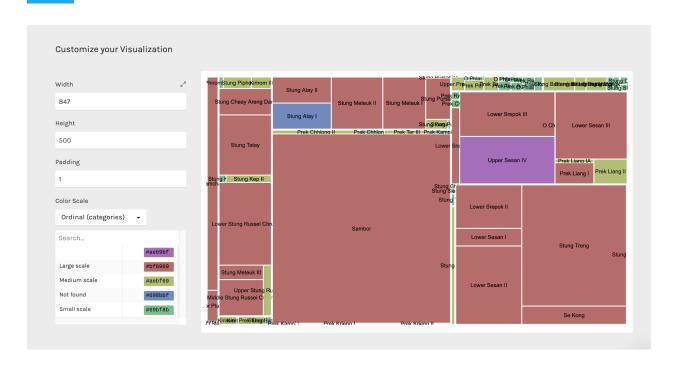

You can then download your visualisation as an SVG file which can be edited in a design tool such as Illustrator, or you can export the image as a PNG file.

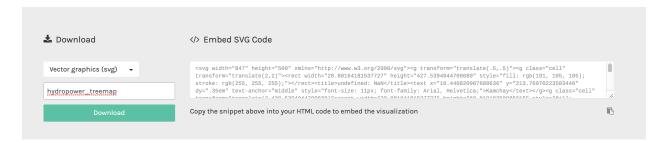

For our next chart, let's scroll back up and choose the Circle Packing chart type.

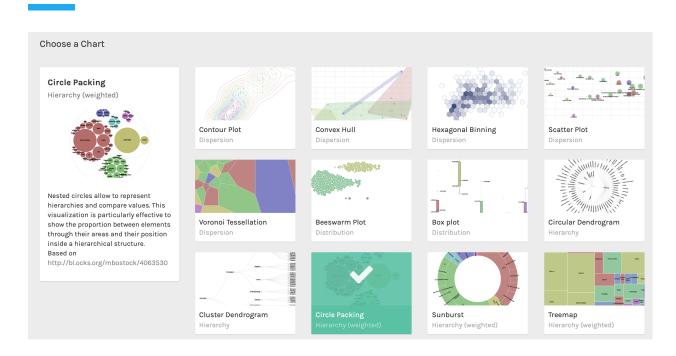

#### Map the columns as shown below:

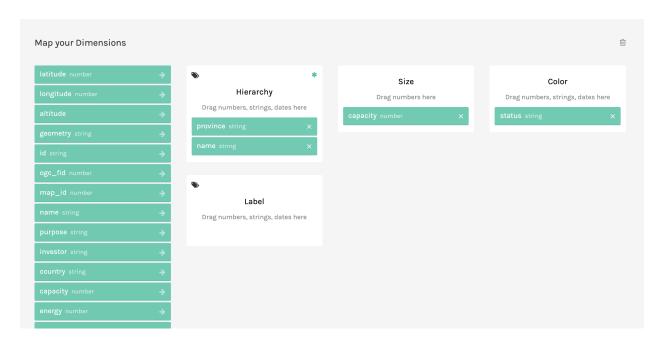

You will then see your data visualised in a Circle Packing chart.

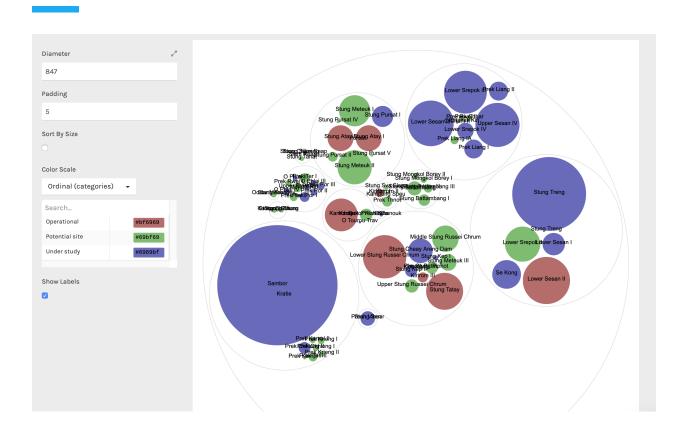

# **TimelineJS**

TimelineJS is a tool to make an interactive timeline that can be embedded in a webpage. It reads data directly from a Google sheet.

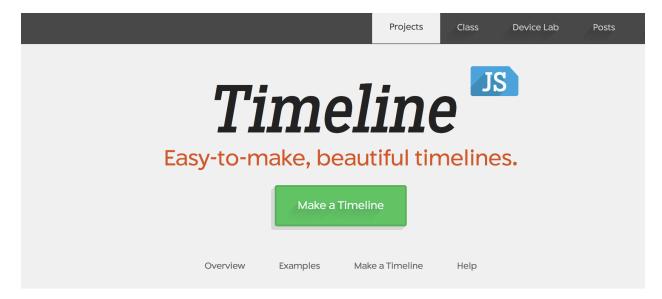

The tool itself provides very good step-by-step instructions on how to use it. So it is very intuitive to use. The first step is to use the Spreadsheet Template that they provide. Click on the "Get the Spreadsheet Template" button.

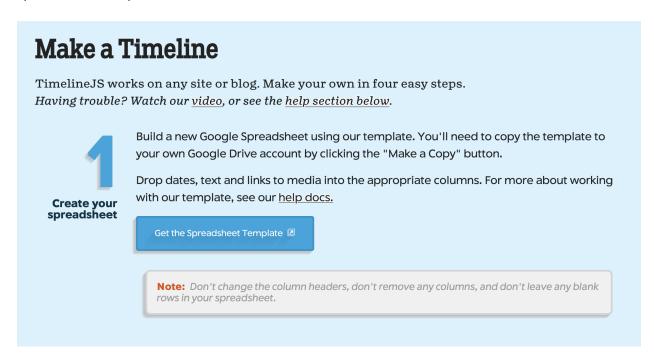

When Google Drive prompts you to Copy the Document, click on "Make a copy".

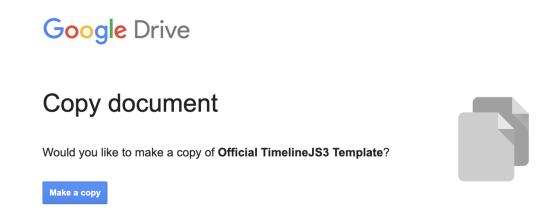

You will then see the template spreadsheet with example data filled in.

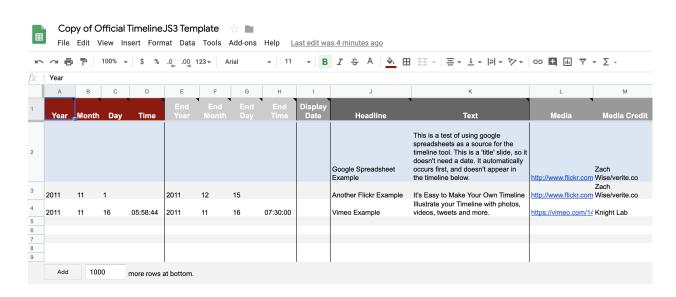

As an exercise, let's fill in the dates for our workshop to visualise it as an interactive timeline.

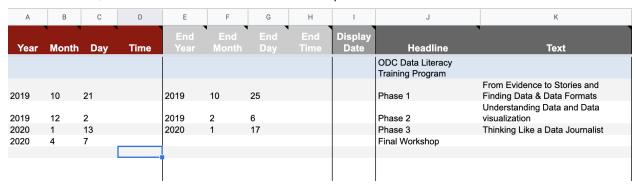

Next, we have to publish our spreadsheet. Click on FIIe -> Publish to the web.

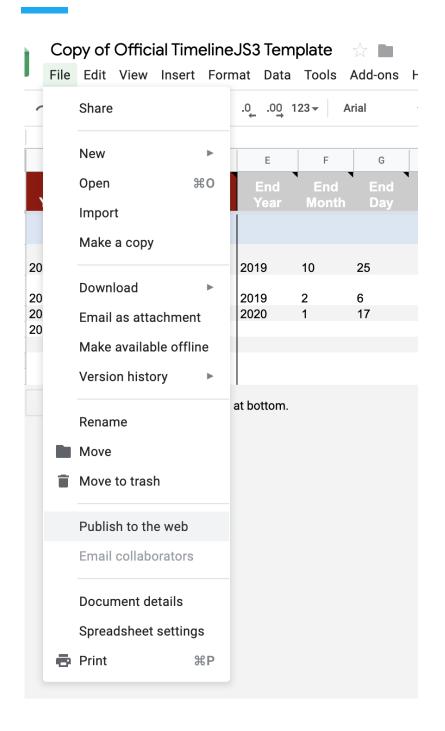

Click on Publish when the pop-up appears.

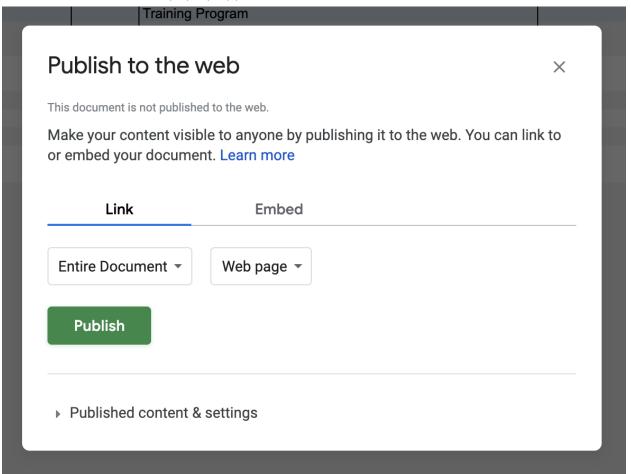

Even though there is a URL provided in the pop-up, don't copy that URL.

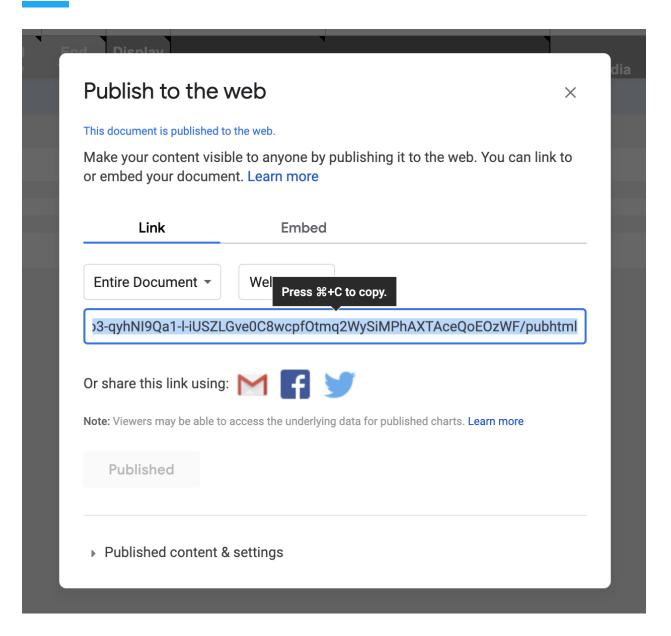

Instead, copy the URL from the address bar of your browser.

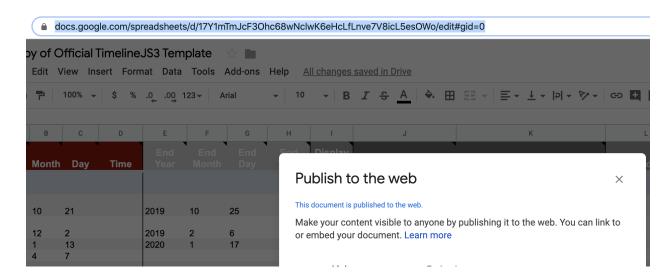

After that, past the URL on Step 3 of the TimelineJS tool

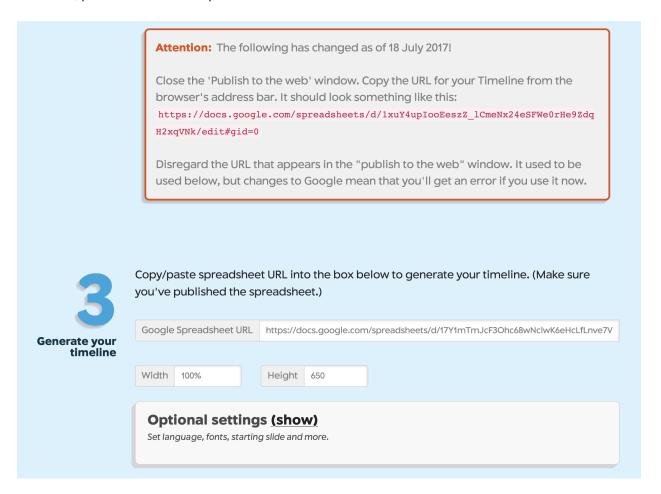

The next step allows you to preview your timeline, and also provide the Share Link and the Embed code.

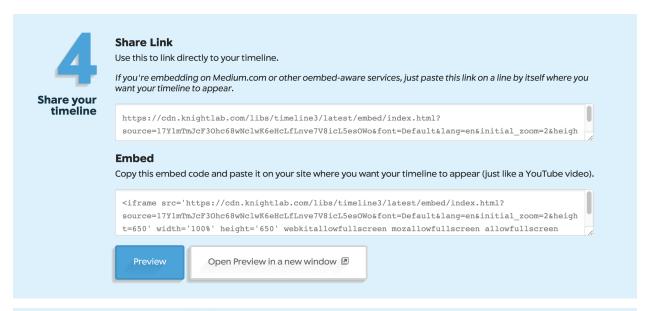

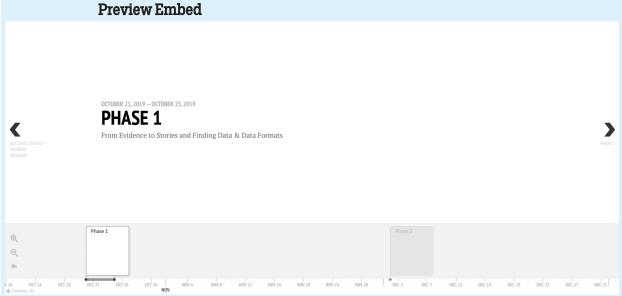

# **StorylineJS**

StorylineJS is a tool that lets you make a line chart with interactive annotations. Just like TimelineJS, it also

We will use the Daily Exchange Rate dataset downloaded from the Exchange-Rates.org.

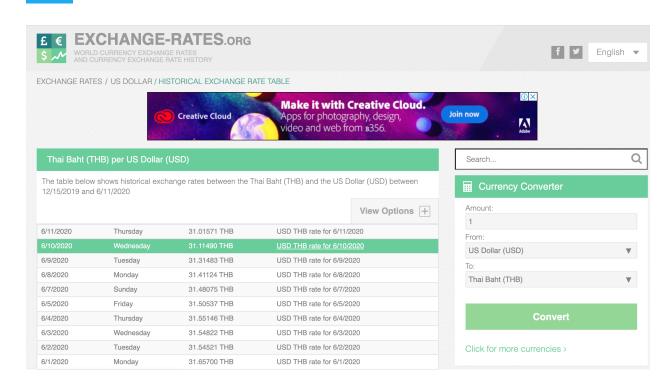

We have already cleaned the data and <u>provided a Google Sheet</u> with the data that you can make a copy for yourself.

1. Get the highest exchange value in the given dataset by a formula =MAX(B2:B156) in Rate column.

|     | А          | В        | С             | D           | Е             | F                           | G |
|-----|------------|----------|---------------|-------------|---------------|-----------------------------|---|
| 1   | Date       | Rate     | ISO Code From | ISO Code To | Title         | Text                        |   |
| 89  | 25/03/2020 | 32.69294 | USD           | THB         |               |                             |   |
| 90  | 26/03/2020 | 32.57804 | USD           | THB         |               |                             |   |
| 91  | 27/03/2020 | 32.50507 | USD           | THB         |               |                             |   |
| 92  | 29/03/2020 | 32.21535 | USD           | THB         |               |                             |   |
| 93  | 30/03/2020 | 32.63603 | USD           | THB         |               |                             |   |
| 94  | 31/03/2020 | 32.75137 | USD           | ТНВ         |               |                             |   |
| 95  | 01/04/2020 | 33.06416 | USD           | THB         | Highest Point | This is the highest in 2020 |   |
| 96  | 02/04/2020 | 32.89207 | USD           | THB         |               |                             |   |
| 97  | 03/04/2020 | 32.96742 | USD           | THB         |               |                             |   |
| 98  | 05/04/2020 | 32.97014 | USD           | THB         |               |                             |   |
| 99  | 06/04/2020 | 32.80345 | USD           | THB         |               |                             |   |
| 100 | 07/04/2020 | 32.70823 | USD           | THB         |               |                             |   |
| 101 | 08/04/2020 | 32.73173 | USD           | THB         |               |                             |   |
| 102 | 09/04/2020 | 32.68696 | USD           | THB         |               |                             |   |
| 103 | 10/04/2020 | 32.65598 | USD           | THB         |               |                             |   |
| 104 | 12/04/2020 | 32.64195 | USD           | THB         |               |                             |   |
| 105 | 13/04/2020 | 32.68866 | USD           | ТНВ         |               |                             |   |
| 106 | 14/04/2020 | 32.66391 | USD           | ТНВ         |               |                             |   |
| 107 | 15/04/2020 | 32.69989 | USD           | ТНВ         |               |                             |   |
| 108 | 16/04/2020 | 32.66547 | USD           | ТНВ         |               |                             |   |
| 400 | 47/04/0000 | 00 54000 | LIOD          | TUD         |               |                             |   |

Publish your Google Sheet just like we did in the TimelineJS exercise. Now, paste the URL in the StroylineJS tool, and choose the options as shown below.

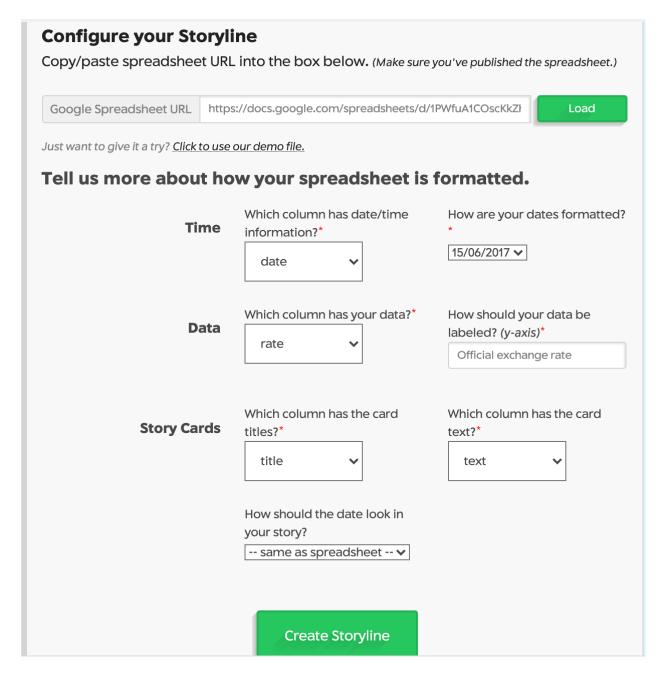

After that, click on "Create Storyline", and you can see a preview of your Storyline, with the Embed code and Share Link.

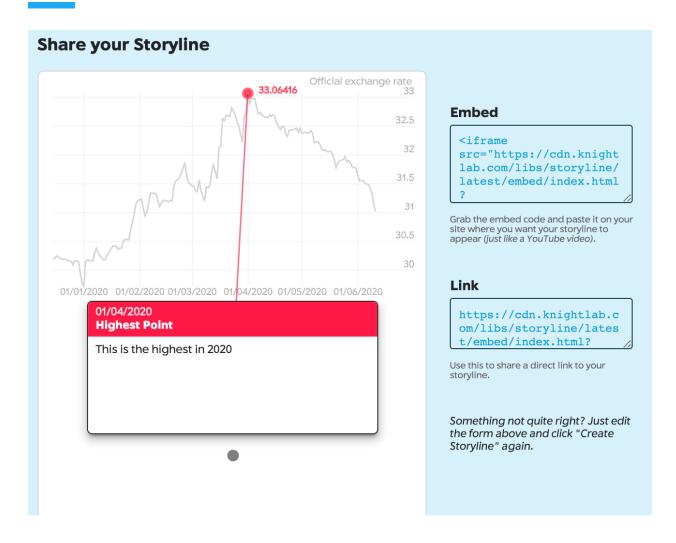

## **Onodo**

Onodo is a tool that is specially designed to create network visualisations. First you have to sign up for an account.

Some examples of network visualisations:

- New York Times' Clubs that Connect the World
- <u>The Trump Network</u> mapping the power relations around Donald Trump
- Royal Constellations mapping the connections between European Royal families

After that click on "Create New Visualization".

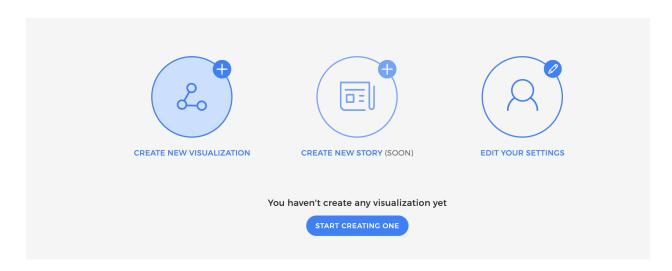

Give your visualisation a title.

# Create Visualization

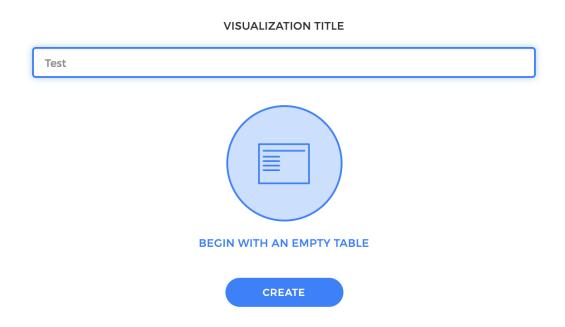

Network visualisations consist of nodes, and links between the nodes.

For our exercise, we will create some fake data of connections between companies and their directors.

First, on the nodes tab, create a few entries for Directors as shown below. New nodes will appear as you create them.

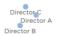

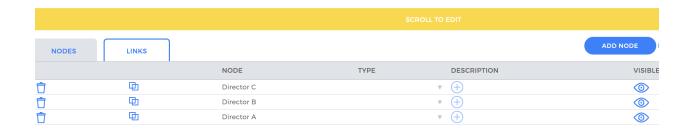

Now, we create a few more nodes for Companies, and in the type column, fill in either Director or Company accordingly, so that the nodes will be in distinct colors.

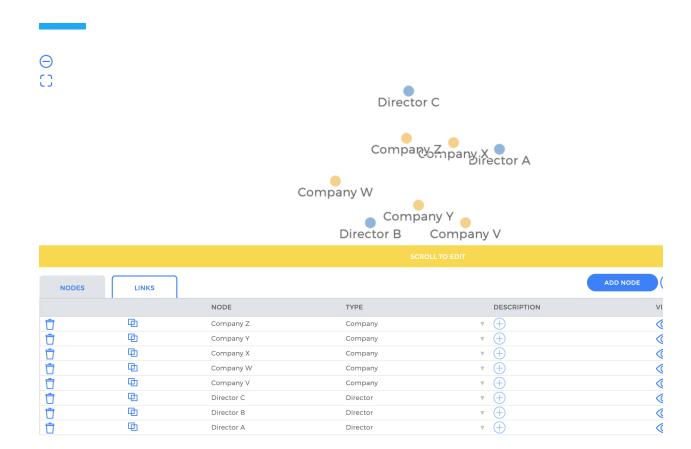

After you have created all your nodes, now it's time to create links between your nodes. On the Links tab, create a few entries like shown below. As you create each link, the visualisation will update.

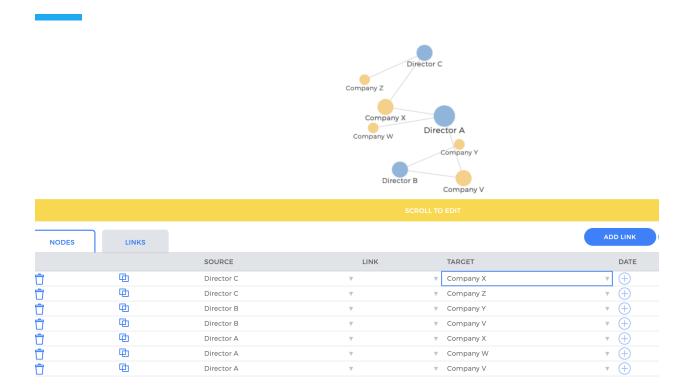

On the right hand side of the tool, you will see some links that allow you to share your visualisation.

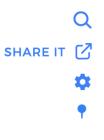

You can click Publish Now to publish the visualization when the pop-up appears.

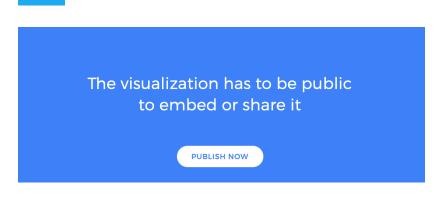

Next you will be brought to the Embed Code and Share Link for the visualisation.

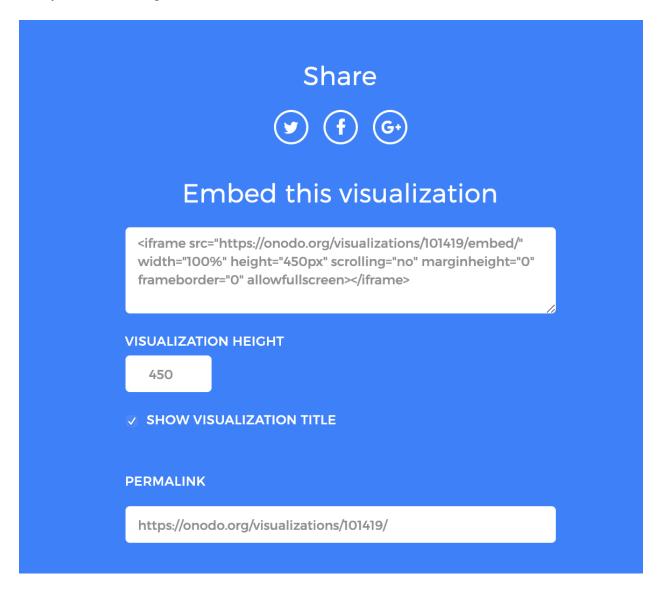

## **Further Practice**

### **RAW**

• Try out another chart type

#### Timeline JS

• Try filling out the other columns in the template google sheet to see how it changes the timeline

#### Onodo

• Try to upload a data file instead of building each node and link at a time